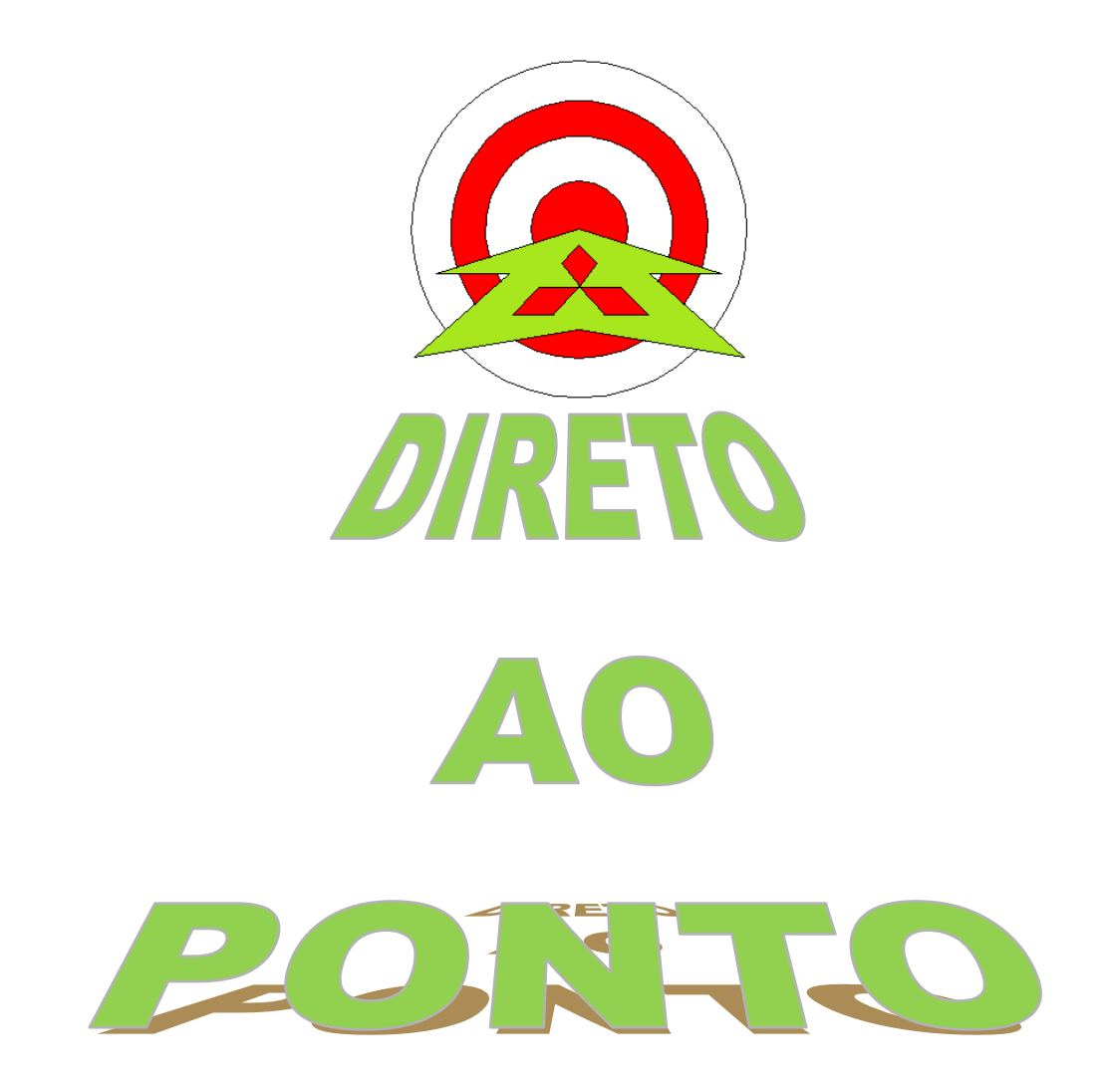

# **AJUSTE DE GANHO E OFFSET DE MÓDULOS DE ENTRADA ANALÓGICA COM GX WORKS2 No. DAP-PLCQ-05**

**rev. 0**

# **Revisões**

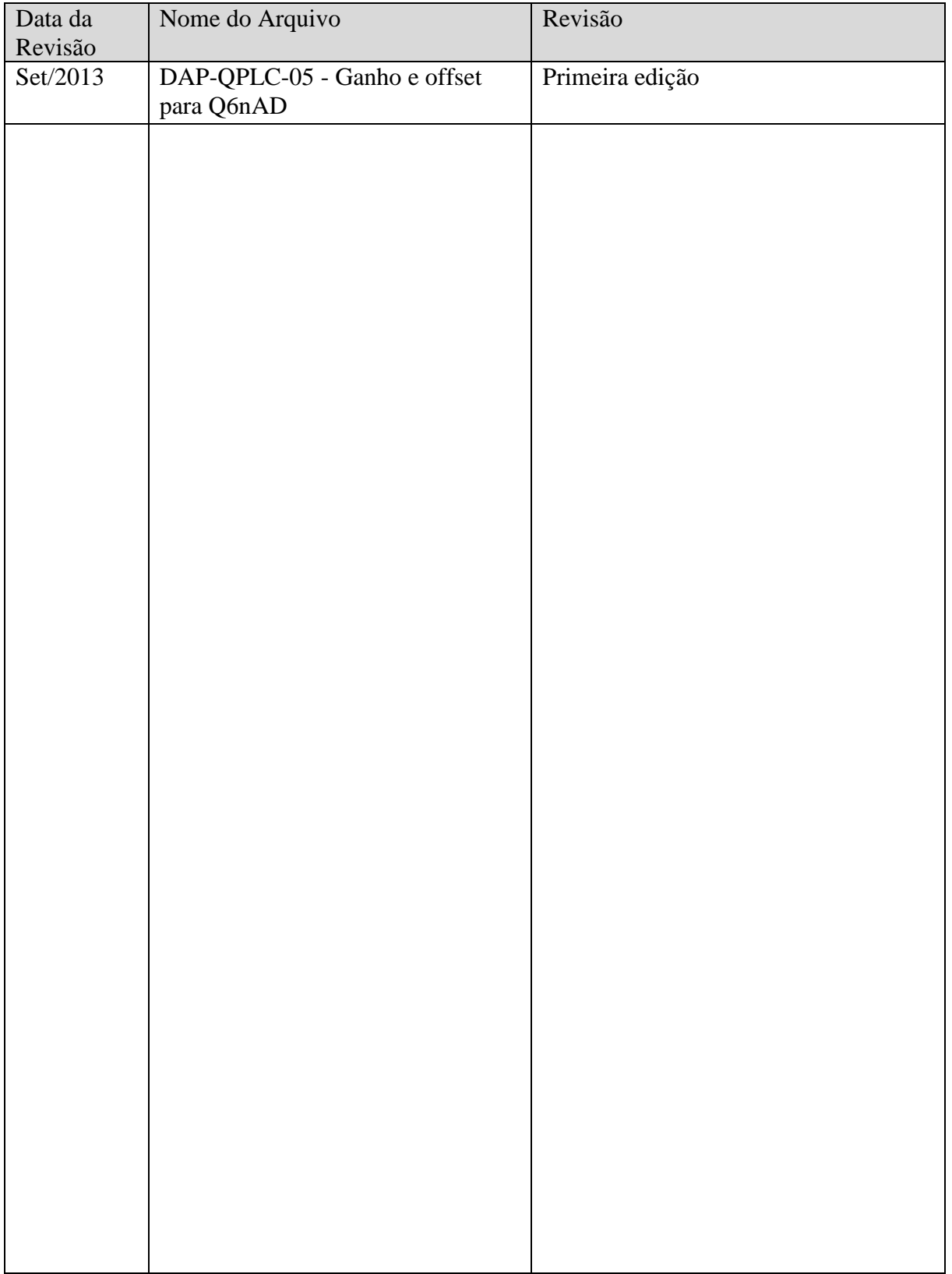

# **IITSUBISHI ELECTRIC Group**

Changes for the Bette

#### 1. OBJETIVO

Orientar o procedimento de ajuste de ganho e offset dos módulos analógicos para série Q do tipo Q6nAD (Q64AD, Q68ADV, Q64ADI) utilizando-se a ferramenta "Intelligent Function" do GX Works2.

### 2. CONCEITO

A mudança de ganho e offset dos módulos de entrada analógica consiste em modificar os pontos da curva de transferência do valor digital para analógico do módulo, como ilustrado no exemplo da Figura abaixo para um módulo Q64AD com resolução normal, com canal de entrada analógica para tensão de 0-10V.

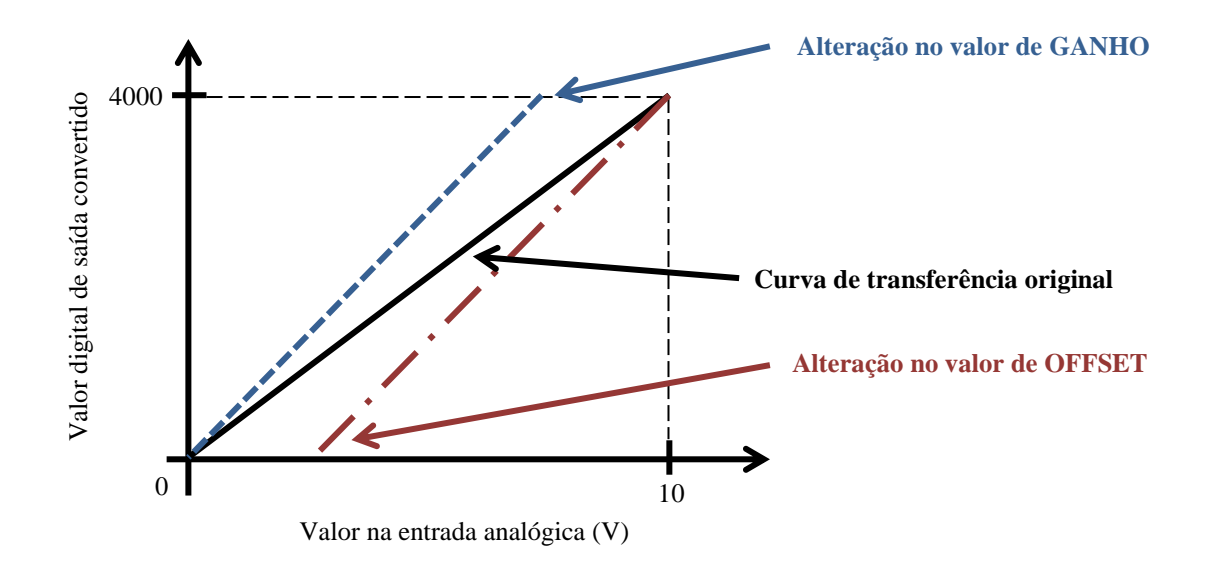

### 3. HARDWARE

Para o procedimento aqui informado, considere o seguinte hardware

- 1. CPU PLC série Q modelo Q03UDECPU;
- 2. Módulo analógico Q64AD, Q68ADV ou Q68ADI (versão C última letra do número de série do módulo) instalado no slot 0 (I/O 0);
- 3. Comunicação com GX Works2 via cabo USB;
- 4. Gerador de sinal analógico externo (calibrador, "Cappo") para aplicação de sinal de ajuste do ganho e offset;
- 5. IBM/PC com o GX Works2 versão 8.91 ou superior instalado.

Changes for the Better

# 4. PREPARAÇÃO

- 1- Desconecte o sinal analógico aplicado no canal do módulo analógico a ser calibrado;
- 2- Conecte ao canal analógico a ser calibrado um gerador de sinal analógico ajustado de acordo com o tipo de entrada analógica a ser utilizada (corrente ou tensão). A Figura abaixo ilustra um exemplo de conexão.

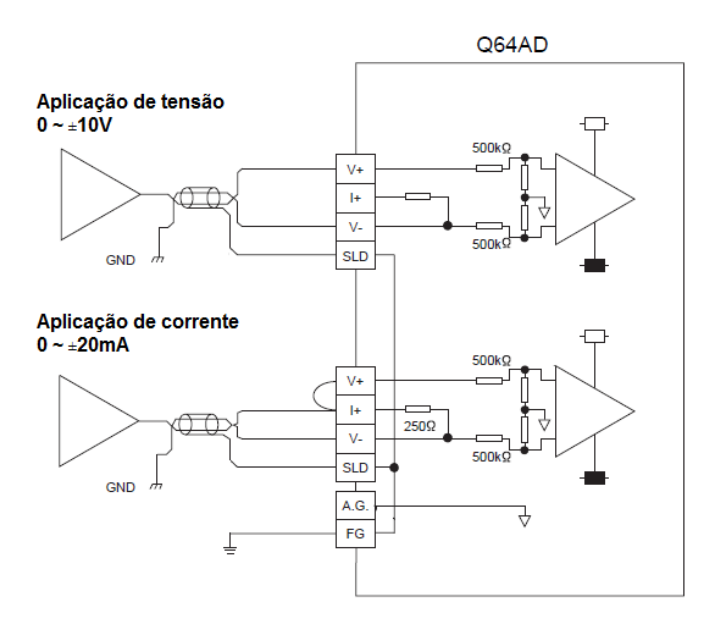

3- Conecte o PLC série Q ao computador com GX Works2 instalado (neste exemplo, via USB, mas pode ser utilizado outro meio de comunicação);

# 5. PROCEDIMENTO DE AJUSTE

1- Em seu projeto do PLC, adicione o módulo analógico ao "intelligent function" no GX Works2 como ilustrado abaixo (caso não tenha sido incluido ainda).

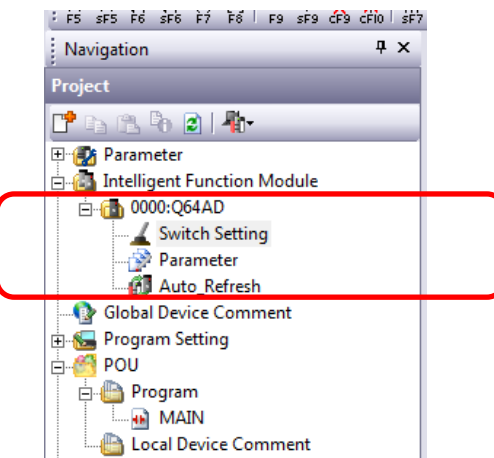

2- Abra o item "Switch Settings" do módulo analógico e mude a configuração de range dos canais analógicos que terão que ser ajustados em ganho e offset para "User Range Setting" – independentemente do tipo de sinal utilizado na entrada (tensão ou corrente) – , como ilustrado na figura abaixo.

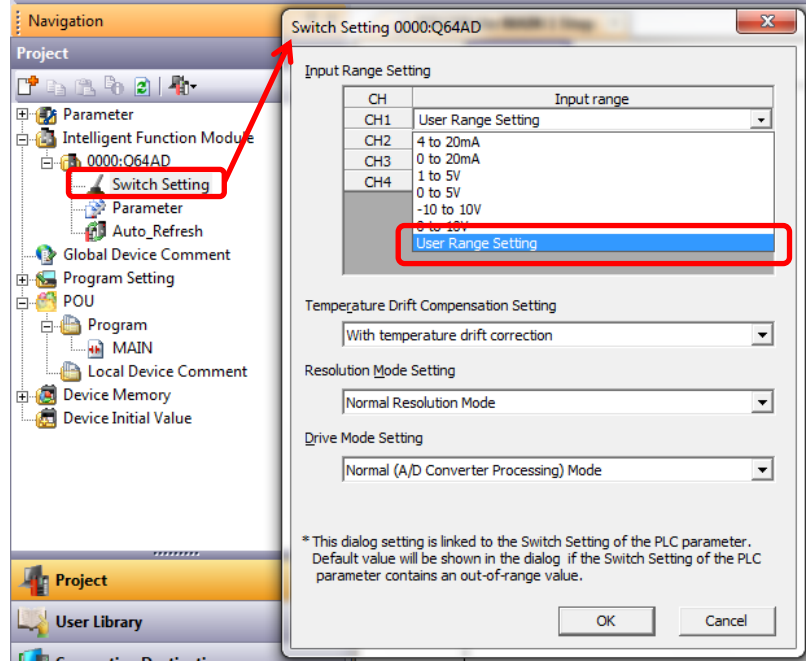

3- No GX Works2, entre no menu suspenso em "Offset/Gain Setting..." como ilustrado abaixo:

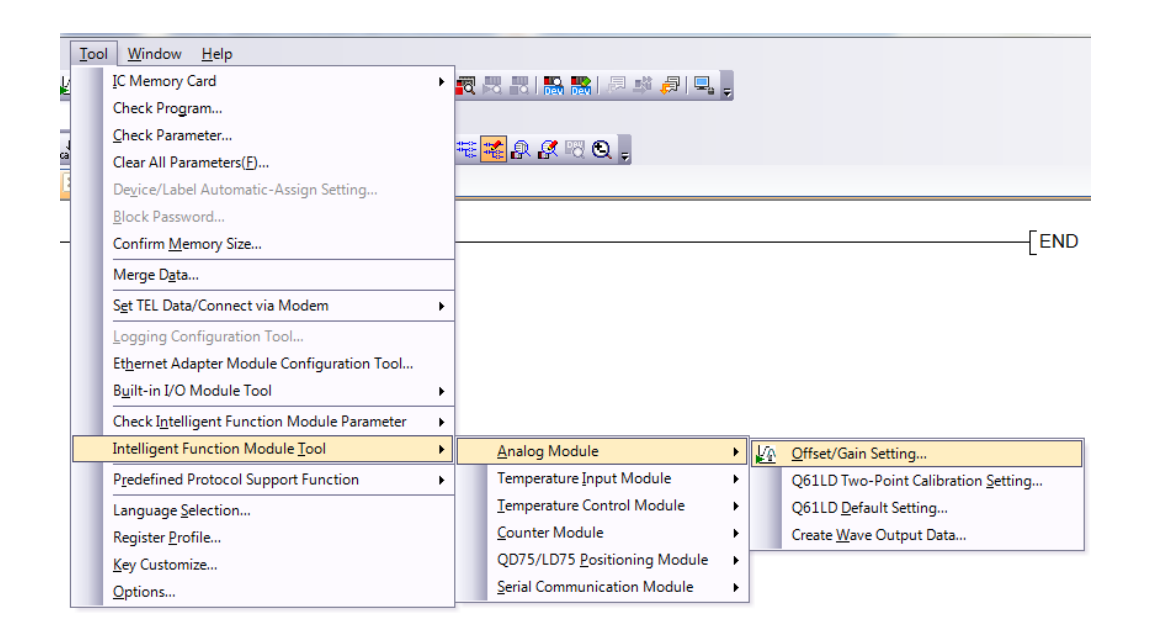

4- Dê um duplo clique na posição em que está instalado o módulo analógico, conforme a lista que aparece na janela como a ilustrada na Figura abaixo. Na janela que aparece em seguida, clique no botão "Sim".

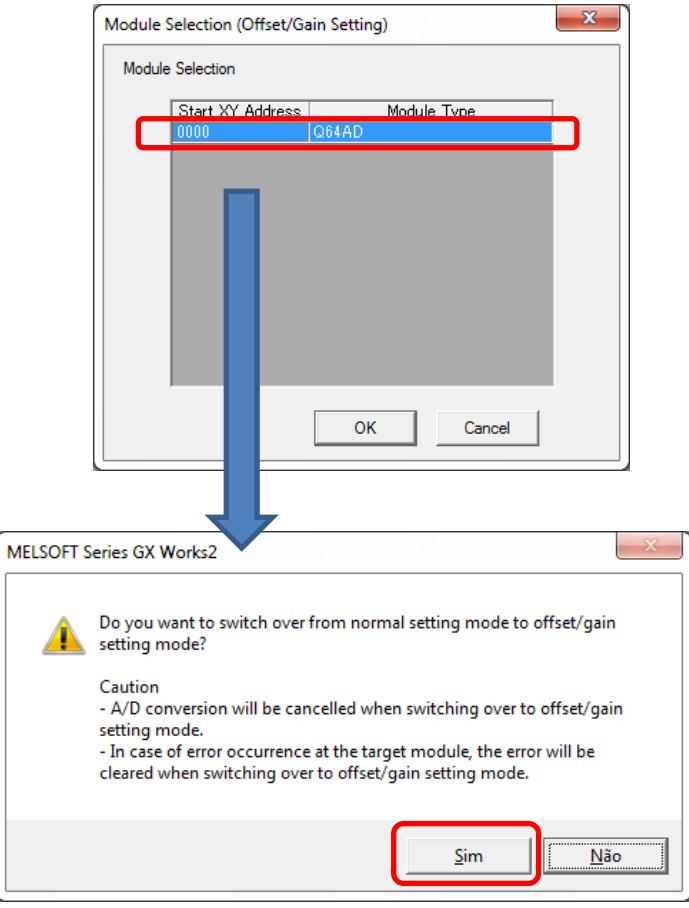

5- Observe que o led "RUN" do módulo selecionado pisca. Selecione o canal que deseja ajustar ganho e offset, apenas, conforme exemplo da Figura abaixo. Não faça mais nada por hora!

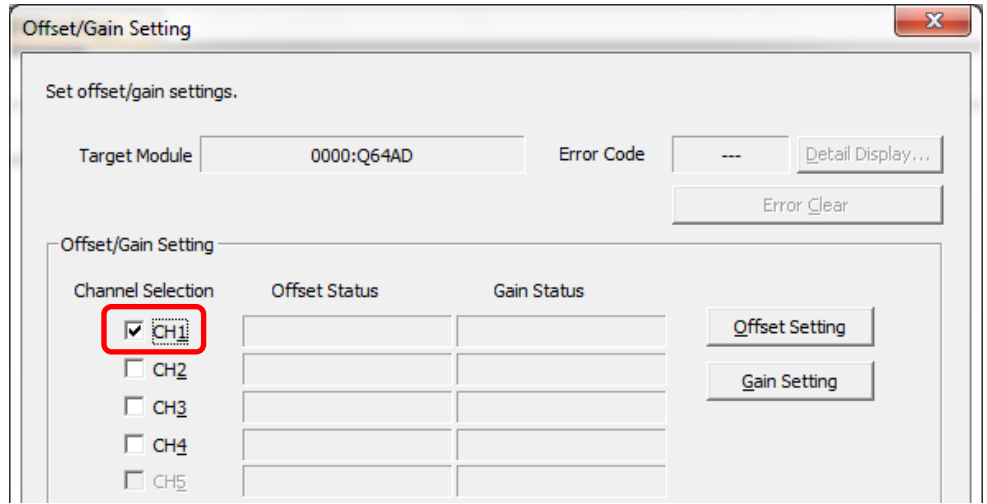

6- Se for proceder com ajuste de GANHO apenas, salte para o passo 9 deste procedimento. Caso contrário, aplique, no canal a ser ajustado o OFFSET, o valor analógico a ser considerado como offset, usando o gerador de sinal (valor analógico que deve corresponder a valor digital convertido igual a zero no PLC).

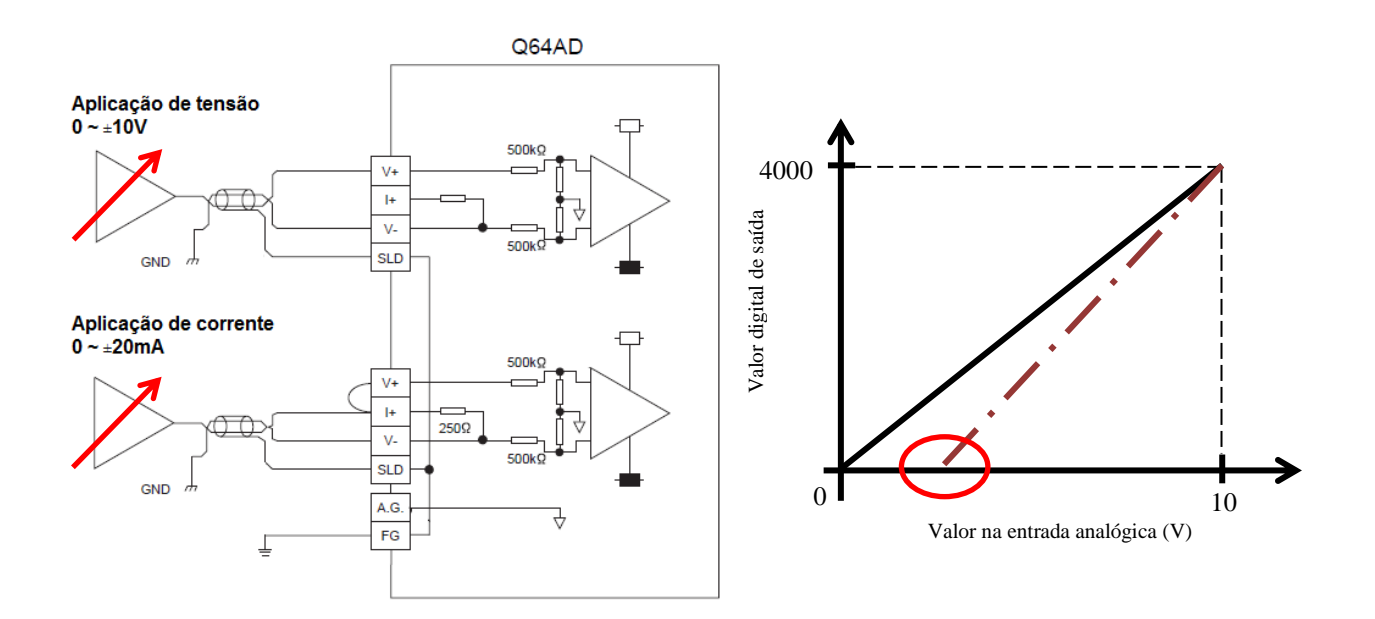

7- Pressione o botão "Offset Setting" para tornar o valor ajustado como offset e pressione "Sim" na janela que aparece posteriormente para confirmar o ajuste de offset.

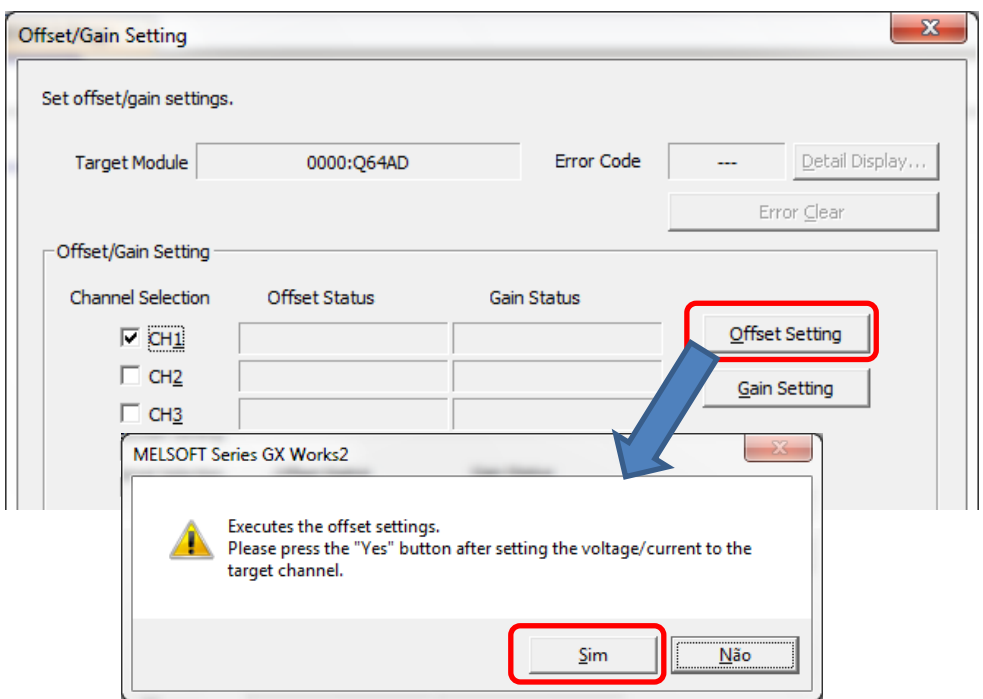

8- Aparecerá o texto "Changed" confirmando que o ajuste de offset foi realizado.

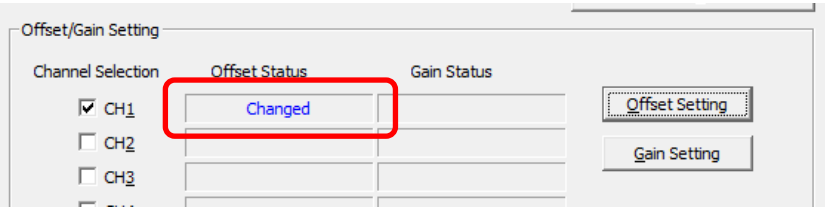

9- Aplique, no canal a ser ajustado o GANHO, o valor analógico a ser considerado como ganho, usando o gerador de sinal (valor analógico que deve corresponder a valor digital convertido igual a 4000 no PLC).

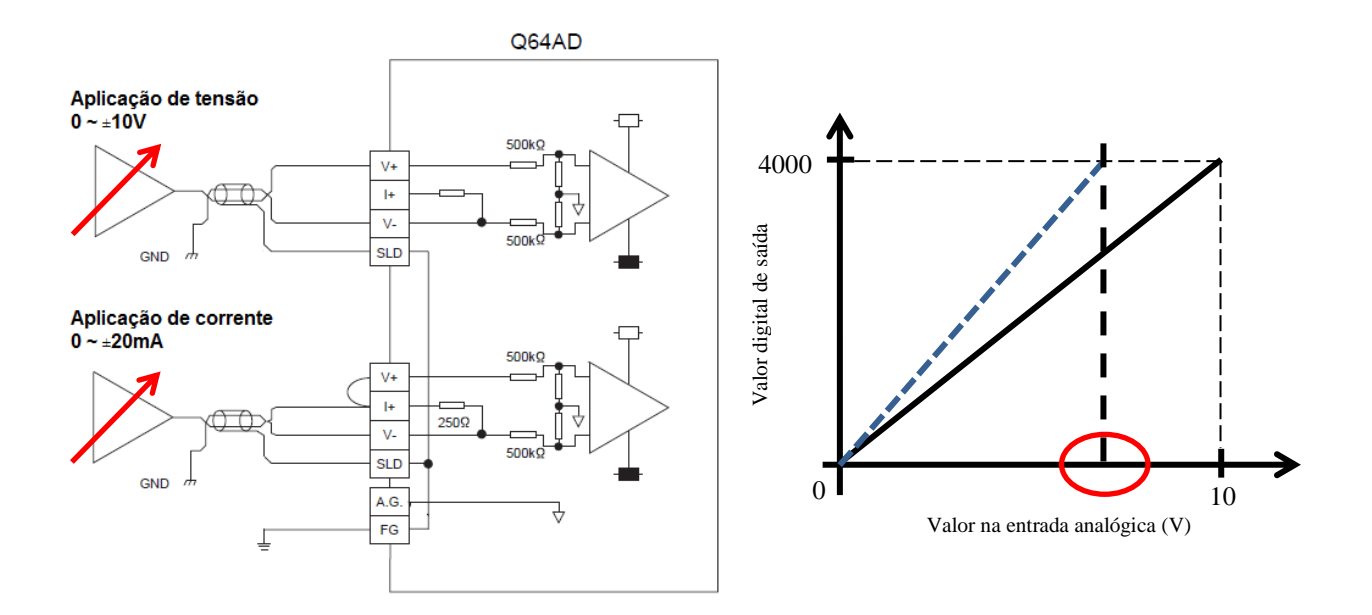

10- Pressione o botão "Gain Setting" para tornar o valor ajustado como ganho e pressione "Sim" na janela que aparece posteriormente para confirmar o ajuste de ganho.

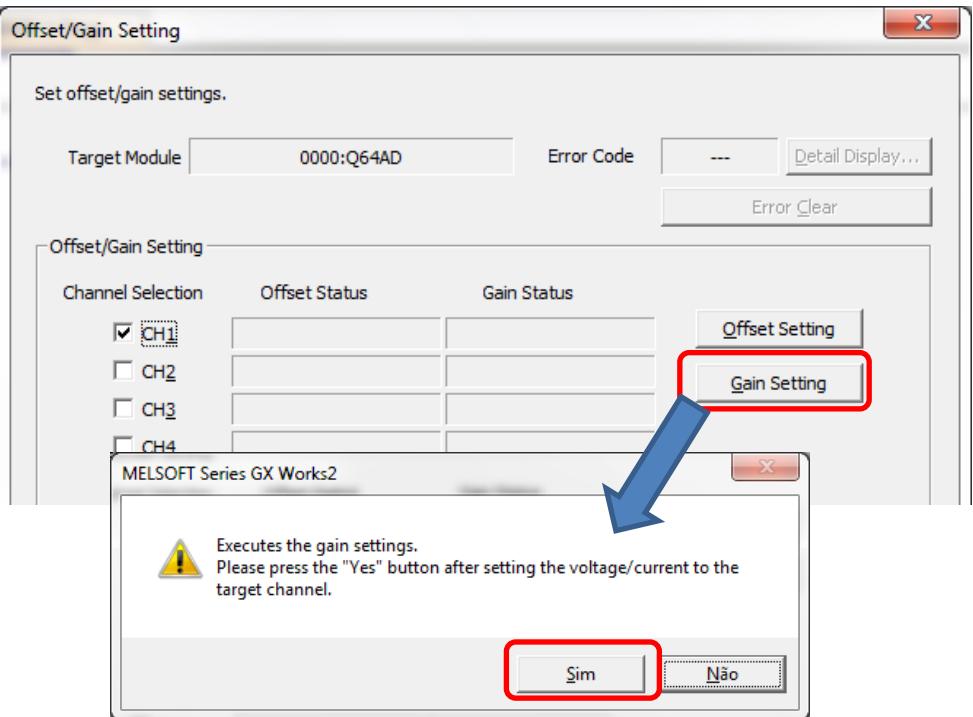

11- Aparecerá o texto "Changed" confirmando que o ajuste de ganho foi realizado.

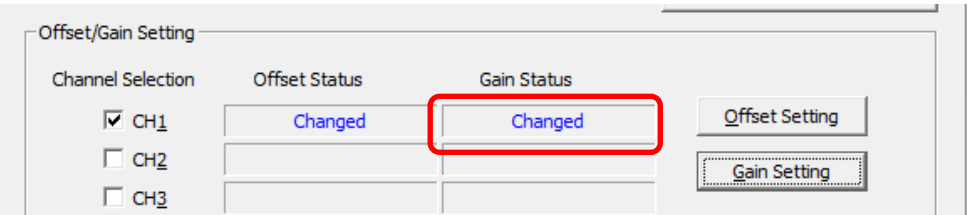

12- Feche a janela de ajuste de ganho e offset, pressionando o botão "Close" localizado na parte inferior direita da janela.

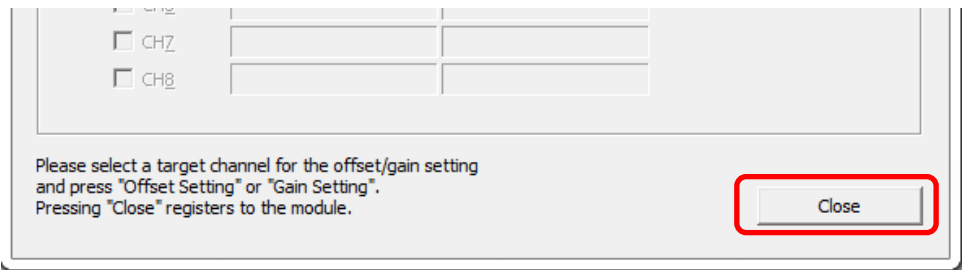

13- Pressione o botão "Register" para escrever as modificações de ganho e offset no módulo e para tirar o módulo do modo de ajuste de ganho e offset e passar para o modo de operação normal.

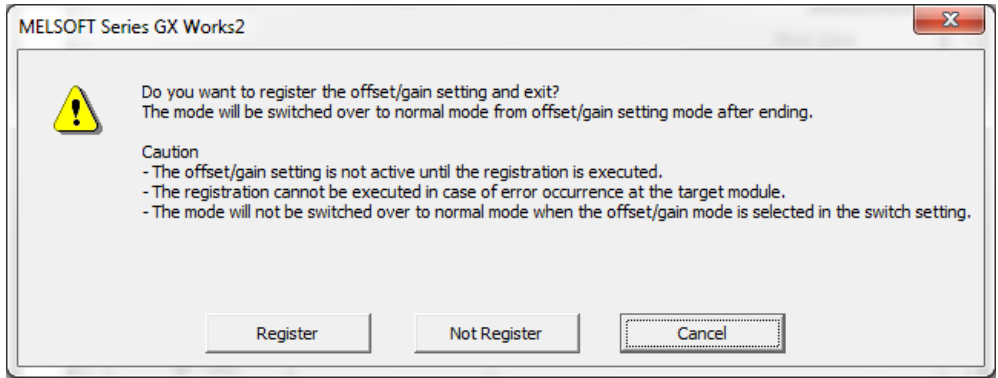

14- Ajuste de ganho e offset concluído.